# Allgemeine Informationen zur Einrichtung und Nutzung des Tablets

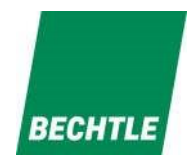

Liebe Schüler/Innen, liebe Eltern,

bevor das Schul-Tablet genutzt werden kann, bitten wir Dich/ Sie die auf der Rückseite aufgeführten Schritte zur **Erstinbetriebnahme** durchzuführen:

Bei Fragen rund um den pädagogischen Einsatz des Schul-Tablets im Unterricht stehen Dir / Ihnen die Medienbetreuer an Deiner / Ihrer Schule zur Verfügung.

Sollte doch mal ein Garantie- oder Schadensfall eintreten, stehen Dir / Ihnen die Schadenshotline (montags – freitags von 08:00 – 16:00 Uhr) unseres Vertragspartners, der Fa. Bechtle, per Mail oder telefonisch zur Verfügung. Die Kontaktdaten lauten wie folgt:

E-Mail-Adresse: schaden.mainz@bechtle.com Hotline: 06131/277570-44

## **Folgende Angaben werden benötigt (Bitte bereithalten):**

## **1) Welches Gerät ist defekt?**

- ➢ Inventarnummer der Schulbuchausleihe (Die Nummer befindet sich auf dem Aufkleber auf der Rückseite des Tablets bzw. auf der Rückseite des Kartons und ist im Leihvertrag angegeben)
- ➢ Geräteseriennummer (Die Nummer ist auf der Rückseite des Tablets eingraviert und im Leihvertrag angegeben)
- **2) Was ist defekt**? (kurze Schadensbeschreibung), ggf. aussagekräftige Fotos per Mail zusenden
- **3) Wer nutzt das Gerät?** 
	- ➢ Name des Schülers/ der Schülerin
	- ➢ Name der Schule
	- ➢ Klasse
- **4) Wann ist der Schaden eingetreten?**

#### **Was ist danach zu tun?**

Bitte das Tablet direkt in der Schule im Sekretariat abgeben.

#### **Vielen Dank für Eure/ Ihre Mithilfe!**

# **Ersteinrichtung:**

Schritt 1: Sprache auswählen

- Schritt 2: Land auswählen
- Schritt 3: "Manuelle Konfiguration" am unteren Bildschirmrand wählen
- Schritt 4: Ihr WLAN auswählen und das Ihnen bekannte Kennwort eintragen. Bestätigen Sie die Eingabe mit "weiter"
- Schritt 5: Entfernte Verwaltung mit einem Tippen auf "weiter" bestätigen.
- Schritt 6: Bitte geben Sie hier Ihren Benutzernamen und Ihr Kennwort aus MNS+ (wie im Computerraum) ein. Bestätigen Sie die Eingabe mit "weiter".
- Schritt 7: Vergeben Sie eine beliebige Geräte-PIN und bestätigen Sie die Eingabe mit "weiter"
- Schritt 8: Geben Sie dem Gerät Zeit um sich selbstständig zu konfigurieren. Das Gerät wird nun alle notwendigen Apps installieren und Konfigurationen anwenden. Dies kann einige Minuten dauern.

Schritt 9: Viel Spaß mit Ihrem iPad!

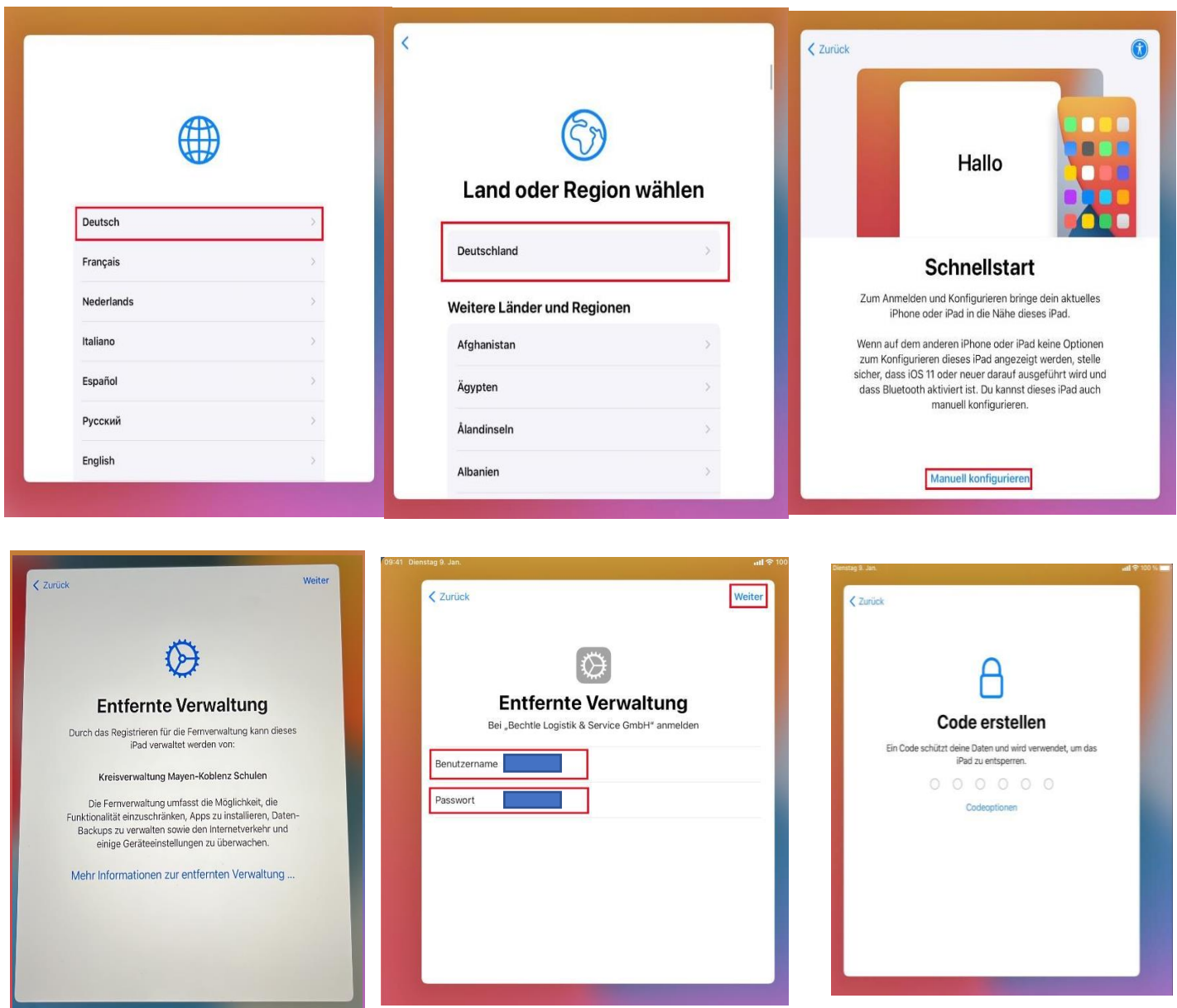